# **HanftServer**

# **Betreiberhandbuch**

### **Inhaltsverzeichnis**

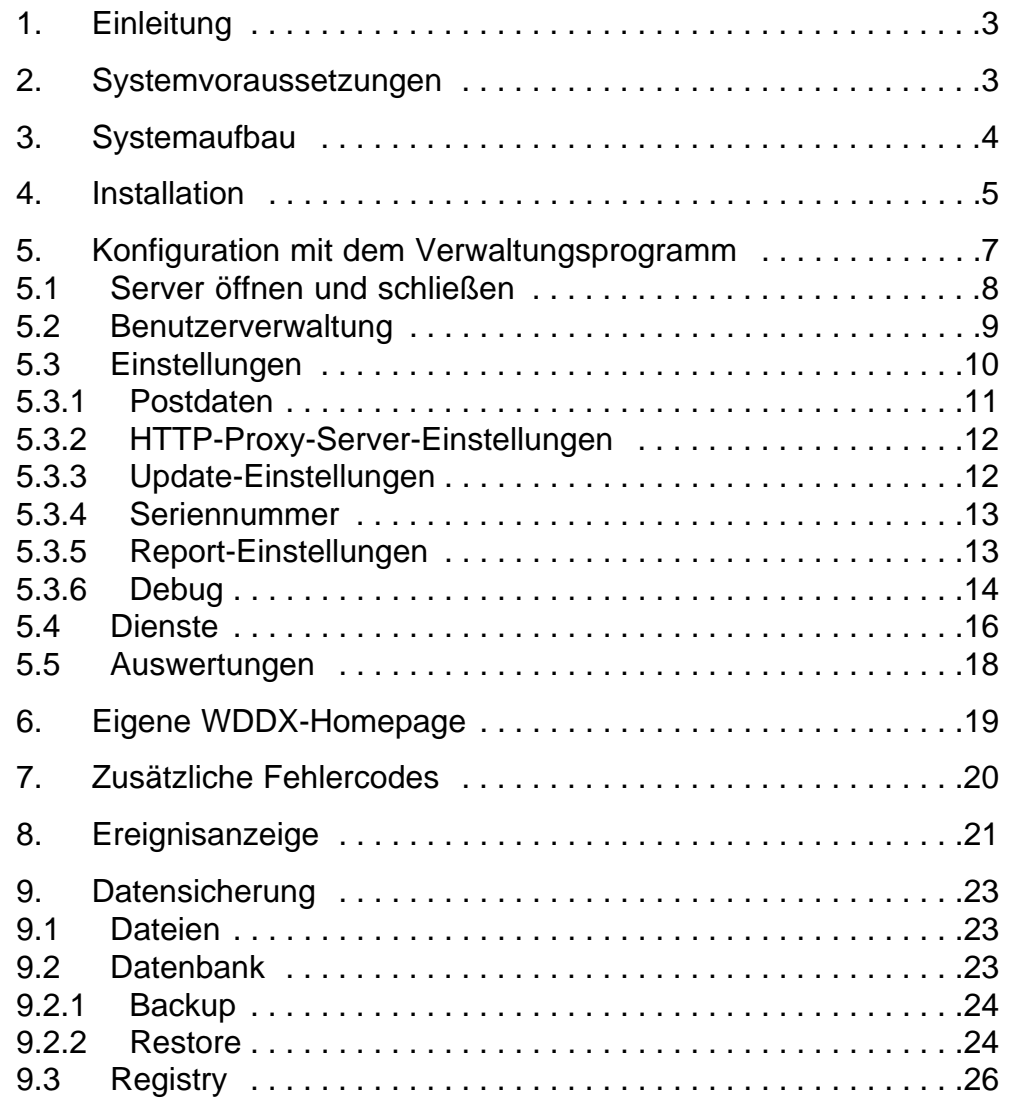

(Version vom 23.04.06)

Druckvorschlag:

Stellen Sie im Acrobat-Druckdialog das Feld "Seitenanpassung" auf "An Papierformat anpassen" und wählen Sie bei den "Eigenschaften" des Druckers (je nach Druckertreiber) Duplexdruck sowie den sog. "Heft-Modus". Sie erhalten dann ein seitenrichtiges DIN-A-5-Heft, das Sie mit Heftklammern zu einer gebundenen Broschüre zusammenheften können.

# **1. Einleitung**

HanftServer ist ein Softwareprodukt für Windows, mit dem die Plausibilität von (deutschen) Bankverbindungen (Bankleitzahl, Kontonummer) und Adressen (Postleitzahl, Ort, Straße, Hausnummer, Postfach) geprüft werden kann<sup>1</sup>. "Plausibilität" heißt in diesem Zusammenhang, daß die zu prüfenden Daten existieren (z.B. "gibt es diese Bank?" oder "gibt es diese Postleitzahl?" etc.) und in sich stimmig sind (z.B. "Kontonummer paßt zur Bank" oder "Postleitzahl paßt zum Ort" etc.); es kann also keine Aussage über die reale Existenz einer bestimmten Bankverbindung bzw. Adresse getroffen werden.

Der Einsatzzweck von HanftServer besteht daher in der Vermeidung von "Flüchtigkeitsfehlern" wie z.B. Zahlendrehern in Kontonummern, Bank- oder Postleitzahlen (zur Vermeidung von kostenpflichtigen Rücklastschriften!), aber auch in der Mithilfe zum Aufbau von korrekten und aktuellen Kundendatenbanken, indem z.B. nicht mehr gültige Bankleitzahlen oder schon lange eingemeindete ehemalige Ortsnamen zurückgewiesen werden.

Als Benutzeroberfläche kann zwar auch eine Handeingabemöglichkeit verwendet werden (z.B. für Call-Center); in der Regel erfolgt die HanftServer-Abfrage jedoch unmittelbar aus einer Anwendung heraus; so genügen z.B. nur wenige zusätzliche PHP-Zeilen auf einer Formular-Website, um die vom Kunden eingegebenen Daten von HanftServer prüfen zu lassen und unmittelbar auf der Website (solange der Kunde noch greifbar ist!) entsprechend zu reagieren (z.B. kann so das Absenden einer Bestellung verhindert werden, solange die Bankverbindung ungültig ist).

Für die einzelnen Prüfmöglichkeiten sowie Schnittstellen sei auf das "KTO-PRUEF-Anwenderhandbuch" verwiesen.

Dieses Handbuch erläutert die HanftServer-spezifischen Programme, Dateien, Funktionen und Einstellungen; Windows-System-Grundkenntnisse werden vorausgesetzt.

# **2. Systemvoraussetzungen**

Als Betriebssystem sind Windows 2000 Professional SP4 und Windows XP Professional SP2 (empfohlen) möglich. Es müssen alle Windows-Updates installiert sein.

<sup>1</sup> Der Umfang der Prüfbarkeit von Straßen und Hausnummern hängt vom jeweils verwendeten Datenmaterial der Deutschen Post AG ab.

Der Betrieb mit einer anderen Windows-Version ist vermutlich möglich, kann jedoch nicht garantiert werden. Zumindest muß es sich um eine Windows-Version mit dem "Dienste"-Konzept handeln (wodurch Windows 95/98/ME ausscheiden).

Der Server benötigt eine mit dem TCP/IP-Protokoll konfigurierte Netzwerkschnittstelle, der (mindestens) eine IP-Adresse zugewiesen ist; Standard-Gateway und DNS-Server müssen konfiguriert sein und funktionieren.

Zur Installation des Systems sind Administratorrechte nötig.

Ein Internetzugang des Systems ist nur dann zwingend nötig, wenn die monatlichen Abfragezahlen zur Rechnungsstellung übermittelt werden müssen (alternativ auch per E-Mail möglich), wird aber empfohlen, damit Updates automatisch abgerufen werden können. Die Freischaltung von Port 80 (HTTP) für abgehende Verbindungen genügt (ggf. auch über Proxy-Server/Firewall).

Falls neben Bankverbindungen auch Adressen geprüft werden sollen, müssen die Postleitdaten separat bezogen werden, und zwar von der Deutsche Post Direkt GmbH Sträßchensweg 10 53113 Bonn Tel. (0228) 182-57111 Fax (0228) 182-57139 E-Mail: postdirekt@deutschepost.de Internet: http://[www.postdirekt.de](http://www.postdirekt.de) Bitte informieren Sie sich dort über die Lizenz- und Nutzungsbedingungen. Mit der CDROM "Datafactory Postalcode" können Straßen und Hausnummern nur in den 209 Orten mit unterschiedlichen Zustellpostleitzahlen geprüft werden; für Straßen- und Hausnummernprüfungen in allen Orten ist die CDROM "Datafactory Streetcode" erforderlich.

# **3. Systemaufbau**

HanftServer selbst besteht aus zwei Windows-Diensten (WDDX und Web-Services), der Verwaltungssoftware und der Datenbank (die ebenfalls aus zwei Windows-Diensten besteht: Firebird-Server und Firebird-Guardian).

Bei der Installation werden alle Dienste mit dem Startparameter "automatisch" in Windows eingetragen, d.h. nach einem Systemstart starten alle Dienste automatisch von selbst (z.B. wichtig nach einem Stromausfall). Ist der automatische Start nicht gewünscht, muß dies im Windows-Dienste-Manager entsprechend konfiguriert werden.

Programm- und Datenverzeichnis können bei der Installation frei gewählt werden, müssen sich jedoch auf einer lokalen Platte befinden (also nicht auf einem Netzlaufwerk).

Es besteht die Möglichkeit, den Server über das Netzwerk aus der Ferne zu verwalten (Benutzer- und Diensteverwaltung, Konfiguration, Auswertungen), sofern sich Server und Fernverwaltungsrechner in derselben Windows-Domäne oder Arbeitsgruppe befinden und die Netzwerkeinstellungen geeignet konfiguriert sind.

# **4. Installation**

Jegliche Installation von HanftServer wird mit dem Programm "setup.exe" durchgeführt. Beim Einlegen der CDROM startet es normalerweise automatisch (falls nicht – oder falls es sich nicht auf einer CDROM befindet –, ist es von Hand zu starten).

Durch einen Fehler im Installationsprogramm "Install-Shield" kommt es gelegentlich vor, daß Meldungsfenster *hinter* dem momentan aktuellen Fenster geöffnet werden. Sollte also während der Installation (oder Deinstallation) der Eindruck entstehen, daß "nichts mehr passiert", sollte das Vordergrundfenster etwas verschoben werden, um ein evtl. dahinterliegendes Fenster sichtbar zu machen.

Sie können bei der Installation folgende Komponenten auswählen (siehe Abb. 1):

- HanftServer-Software: Die eigentliche (WDDX-/WebServices-)Server-Software. Wird auf dem Server selbst immer benötigt.
- Firebird-Datenbankserver: Wird auf dem Server benötigt, wenn dort noch kein Firebird-Datenbankserver installiert ist. (Der Firebird-Datenbankserver muß auf dem HanftServer-PC installiert sein; die Benutzung eines evtl. anderswo im Netzwerk bereits vorhandenen Firebird-Datenbankservers ist derzeit noch nicht möglich.)
- Verwaltungssoftware:

Programm zum Einrichten des Servers. Kann auf dem Server selbst, aber auch anderswo innerhalb derselben Windows-Domäne oder -Arbeitsgruppe installiert werden. (Installation – auch – auf dem Server wird empfohlen, um den Server auch vor Ort verwalten zu können.)

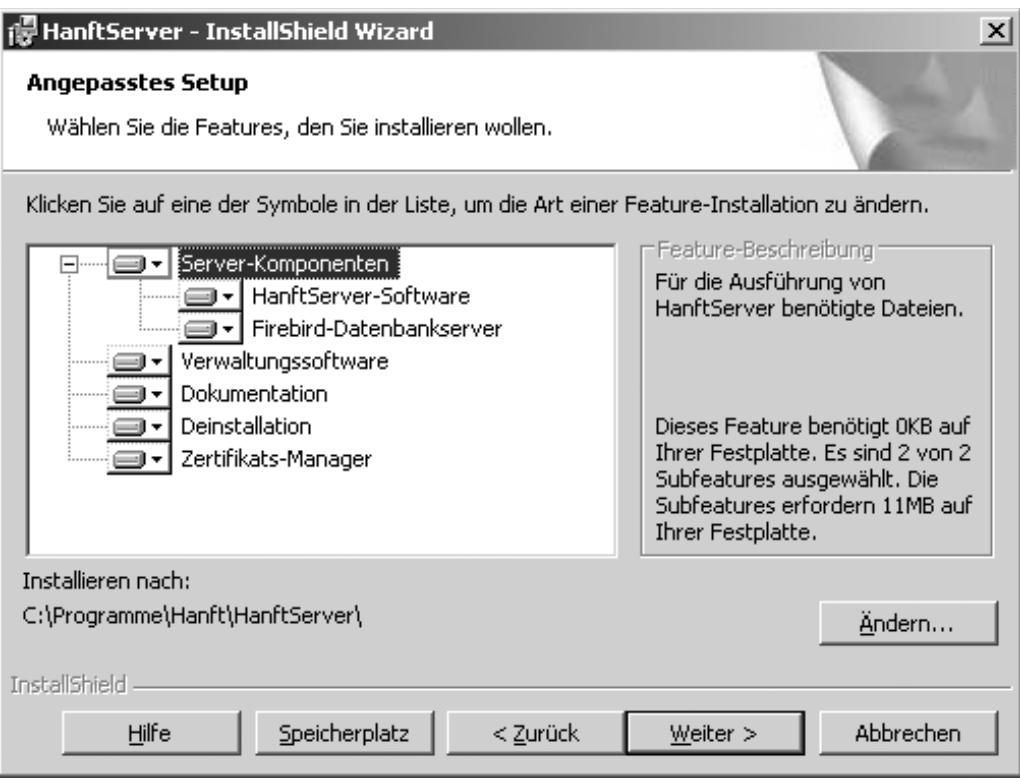

Abb. 1: Komponenten von HanftServer

• Dokumentation:

KTOPRUEF-Anwenderhandbuch und (dieses) HanftServer-Betreiberhandbuch.

- Deinstallation: Erstellt, falls angewählt, einen Eintrag "HanftServer deinstallieren" im Startmenü (Gruppe "Hanft\HanftServer"). Ansonsten kann HanftServer (wie in Windows üblich) über "Systemsteuerung/Software" entfernt werden.
- Zertifikats-Manager: Hilfsprogramme zum Erstellen und Konvertieren von SSL-Zertifikaten.

Der Firebird-Datenbankserver wird stets in das Verzeichnis "Firebird\Firebird\_1\_5" unter dem Programmverzeichnis installiert; die Verzeichnisse für die HanftServer-Programme und -Daten können frei ausgewählt werden (müssen jedoch auf einer lokalen Platte liegen).

Durch die Installation werden die Software HanftServer an sich sowie ggf. der Firebird-Datenbankserver installiert (dieser auch als Dienst und auch gleich gestartet), noch nicht jedoch die beiden HanftServer-Dienste (WDDX und WebServices) – dies wird mit dem Verwaltungsprogramm erledigt (siehe Abschnitt 5.4 auf Seite 16, "Dienste").

Nach der Installation der gewünschten Komponenten kann das Verwaltungsprogramm gestartet werden.

# **5. Konfiguration mit dem Verwaltungsprogramm**

Für die gesamte Konfiguration des Servers steht das Verwaltungsprogramm "HanftServerControl.exe" zur Verfügung. Dieses kann entweder auf dem Server selbst installiert werden, oder auch auf einem anderen PC derselben Windows-Domäne oder -Arbeitsgruppe, um den Server fernverwalten zu können. Auch eine gemischte Installation des Verwaltungsprogramms auf dem Server und mehreren Arbeitsplätzen ist möglich (um z.B. Auswertungen von dort aus zu erstellen; das Ändern von Einstellungen dagegen sollte jedoch nicht gleichzeitig unkoordiniert von mehreren Arbeitsplätzen aus erfolgen, da sonst lediglich die zuletzt durchgeführten Änderungen gespeichert würden!).

Es wird empfohlen, das Verwaltungsprogramm stets (auch) auf dem Server zu installieren!

Nach dem Start des Verwaltungsprogramms erscheint der Hauptbildschirm (siehe Abb. 2).

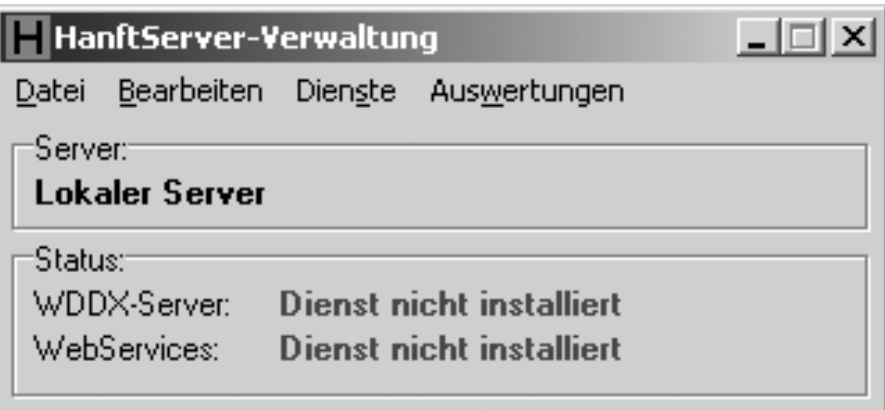

Abb. 2: Hauptbildschirm des Verwaltungsprogramms

In der Menüleiste finden Sie folgende Haupt- und Untermenüs:

• Datei:

Server öffnen/schließen: Auf entfernten bzw. lokalen Server umschalten Beenden: Verwaltungsprogramm beenden

- Bearbeiten: Benutzer: Zugänge für Serverbenutzer verwalten Einstellungen: Globale Servereinstellungen verwalten
- Dienste: WDDX und WebServices: Installieren, konfigurieren, starten, beenden und entfernen
- Auswertungen: Export und Löschen der Einträge des Abfrage-Logbuchs

Darunter sehen Sie, mit welchem Server Sie gerade verbunden sind ("Lokaler Server" ist hier stets die Voreinstellung und bezeichnet den Rechner, auf dem das Verwaltungsprogramm gerade läuft) und darunter den Status des WDDX- und des WebServices-Dienstes. (Der Dienstestatus wird automatisch alle zwei Sekunden aktualisiert.)

## **5.1 Server öffnen und schließen**

Unter "Datei – Server öffnen/schließen" können Sie einen "entfernten" Server im Netzwerk zur Verwaltung auswählen. Dieser Server muß sich in derselben Windows-Domäne oder -Arbeitsgruppe befinden wie Ihr "Verwaltungsrechner"; es muß am Server die "Datei- und Druckfreigabe" aktiviert sein, und die Netzwerkverbindung darf nicht von einer Firewall blockiert werden (auch nicht Port 3050, der für den Firebird-Datenbankserver verwendet wird).

Als Servername geben Sie entweder den Computernamen des HanftServers an (der bei den "Eigenschaften" des "Arbeitsplatzes" angezeigt wird, z.B. "PC247"), oder seine IP-Adresse (z.B. "192.168.1.1").

Falls Sie mit dem Verwaltungsprogramm keine Verbindung mit dem Hanft-Server herstellen können, könnte noch ein Rechteproblem vorliegen. Bitte wenden Sie sich in diesem Fall an Ihren Netzwerkadministrator. Generell gilt: Das Verwaltungsprogramm kann dann eine Verbindung zu einem HanftServer herstellen, wenn auf dem Verwaltungsrechner...

- im Windows-Dienstemanager über "Aktion Verbindung mit anderem Computer herstellen" die Dienste des HanftServers angezeigt werden können;
- in der Windows-Ereignisanzeige über "Aktion Verbindung mit anderem Computer herstellen" die Ereignisse des HanftServers angezeigt werden können;
- im Windows-Registry-Editor ("regedit") über "Datei Mit Netzwerkregistrierung verbinden" die Registry des HanftServers angezeigt werden kann.

Hinweise für den Netzwerkadministrator: Die Verbindung zum Server verwendet das "NetBEUI"-Protokoll. Falls die Verbindung über TCP/IP-Router geführt wird, muß bei den "Eigenschaften" von TCP/IP in der LAN-Verbindung "NETBIOS über TCP/IP" aktiviert werden. Da dies eine potentielle Angriffsmöglichkeit darstellt, muß (falls keine anderweitigen Schutzmaßnahmen existieren) zumindest die Windows-Firewall aktiviert werden und dort die "Datei- und Druckfreigabe" auf das lokale Subnetz (bzw. die gewünschten IP-Adresse(n)) beschränkt werden.

## **5.2 Benutzerverwaltung**

Über "Bearbeiten – Benutzer" gelangen Sie in die Übersicht über die Benutzer, die auf HanftServer zugreifen können. Sie können die einzelnen Funktionen über die Schaltflächen unten im Fenster aufrufen, oder durch einen Klick mit der rechten Maustaste auf dem jeweiligen Benutzer ("Kontextmenü"), oder durch die entsprechenden Sondertasten ("Eingabe" für "Bearbeiten", "Entf" für "Löschen" usw.).

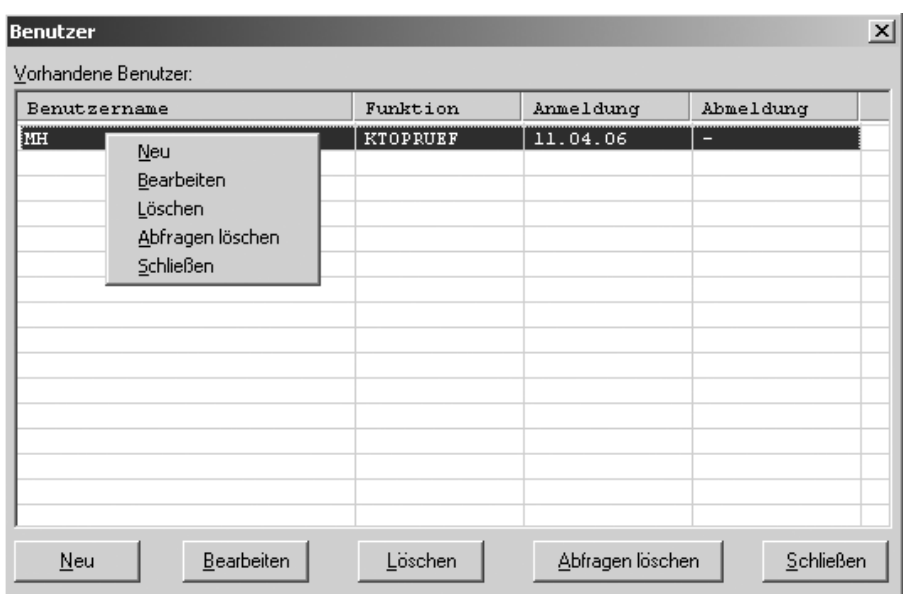

Abb. 3: Übersicht über die Benutzer

Sie können nur dann einen Benutzer löschen, wenn für diesen Benutzer keine Abfragen mehr gespeichert sind! Zum Löschen der Abfragen eines Benutzers gibt es daher die Funktion "Abfragen löschen".

Für jeden Benutzer werden die folgenden Daten gespeichert (siehe Abb. 4):

- Funktion ("KTOPRUEF" oder "ADDRESS"; soll ein Benutzer beide Funktionen nutzen, muß er zweimal angelegt werden – einmal für jede Funktion)
- Benutzername
- Kennwort
- Beginndatum des Zugriffs (inklusive)
- Endedatum des Zugriffs (inklusive)

Ist "Abmeldung" nicht angekreuzt, läuft das Benutzerkonto nie ab.

Es können für einen Benutzernamen auch mehrere Einträge, z.B. mit unterschiedlichen Zugriffszeiträumen existieren (z.B. für KTOPRUEF vom 01.06.2006 bis zum 30.06.2006 und dann wieder vom 01.10.2006 bis zum

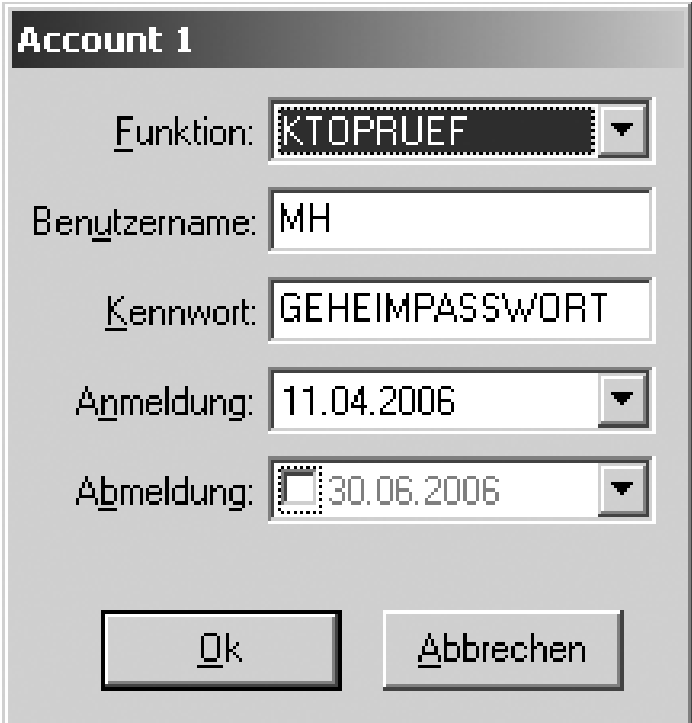

Abb. 4: Benutzerangaben

13.10.2006; parallel dazu z.B. für ADDRESS vom 27.06.2006 bis zum 03.10.2006 etc.). Es sollte lediglich keine Überlappung der Zugriffszeiträume für dieselbe Funktion geben, da in diesem Fall im Abfragelogbuch die Zuordnung einer durchgeführten Abfrage zu einem bestimmten Benutzerkonto rein zufällig geschehen würde.

Eingetragene Benutzer sind nach der Bestätigung mit "Ok" sofort aktiv.

## **5.3 Einstellungen**

Hier können Sie globale Einstellungen für den Server durchführen (siehe Abb. 5).

In diesem Fenster sind folgende Einstellungen möglich:

- Postdaten: Einlesen: Einlesen der "Datafactory"-CDROM Streetcode: Auswahl zwischen "Postalcode" und "Streetcode"
- HTTP-Proxy-Server-Einstellungen: Auswahl eines Proxy-Servers für Updates und Reports
- Update-Einstellungen: Auswahl der automatischen Updates
- Seriennummer: Änderungsmöglichkeit der Seriennummer
- Report-Einstellungen: Auswahl und Einstellungen des Reporttyps

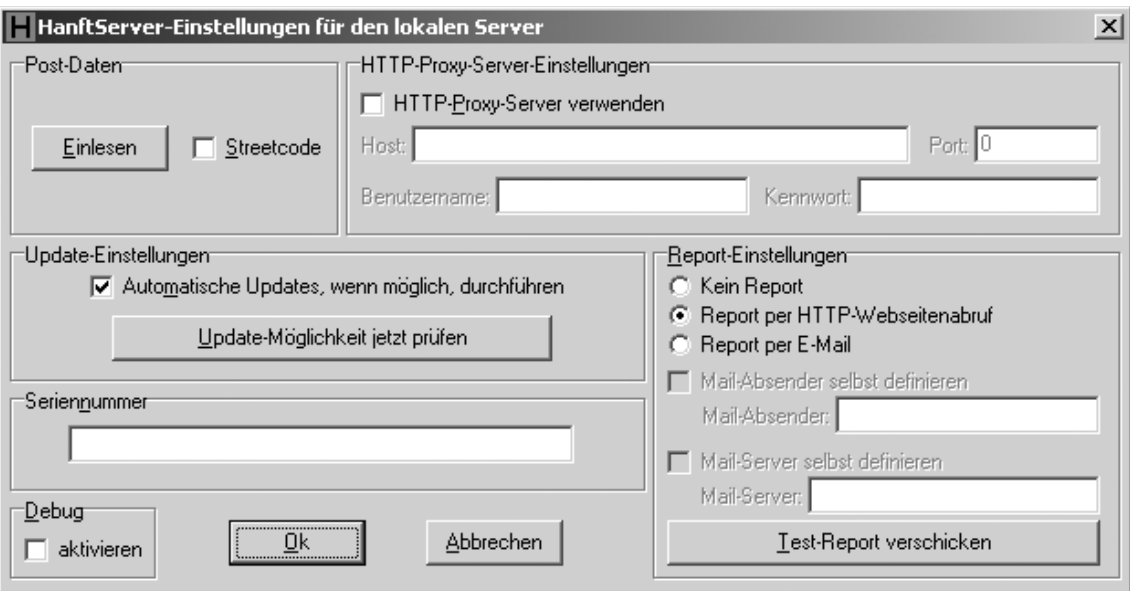

Abb. 5: Globale Servereinstellungen

Die einzelnen Funktionen werden ausführlich in den nachfolgenden Unterpunkten beschrieben. Evtl. bereits laufende Dienste werden bei Änderungen in diesem Fenster (und Bestätigung mit "Ok") automatisch benachrichtigt und mit den neuen Einstellungen erneut gestartet.

#### **5.3.1 Postdaten**

Über "Einlesen" kann die aktuelle "Datafactory"-CDROM in die Datenbank eingelesen werden (auch im laufenden Betrieb). Es muß die "DAT"-Datei im "Rohdat"-Verzeichnis der CDROM eingelesen werden. Die Dauer des Einlesens hängt von zahlreichen Faktoren ab und kann bereits bei der "Postalcode"-Version zwischen fünf Minuten und einer Stunde betragen! Es werden daher ein Fortschrittsbalken und die Restzeit "nach bestem Wissen und Gewissen" angezeigt; jedoch sollten diese Werte nur als ca.-Werte verstanden werden. Zur Beschleunigung des Einlesens ist es sinnvoll, dies nicht übers Netz, sondern direkt am Server durchzuführen.

"Streetcode" ist anzukreuzen, falls die CDROM "Streetcode" verwendet wird. Dies ist unabhängig vom Einlesen (und nur zur Information für den Server während der Abfrage, ob alle Straßen zur Verfügung stehen oder nicht).

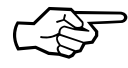

Bitte beachten Sie, daß Sie vor dem Einlesen der Postdaten bereits eine Datendatei auf dem Server aktiviert haben müssen (entweder durch Update-Download oder manuell über das "Import"-Verzeichnis), siehe Abschnitt 5.3.3 auf Seite 12.

#### **5.3.2 HTTP-Proxy-Server-Einstellungen**

Sollen Updates automatisch abgeholt werden, und/oder sollen die monatlichen Reports über HTTP versandt werden, dann kann hier der Zugriff über einen Proxy-Server aktiviert werden. Wenn "HTTP-Proxy-Server verwenden" angekreuzt ist, müssen zumindest die Felder "Host" (Proxy-Rechnername oder IP-Adresse, z.B. "proxy.meinedomain.de" oder "192.168.2.2") und "Port" (oft 80, 8080 oder 3128) ausgefüllt werden.

Falls der Proxy-Server eine Autorisierung mit Benutzername und Kennwort erfordert, können die entsprechenden Felder hier ausgefüllt werden; ansonsten sind sie leer zu lassen.

Die genauen Proxy-Einstellungen können Sie bei Ihrem Netzwerkadministrator erfragen.

#### **5.3.3 Update-Einstellungen**

Wenn hier "Automatische Updates" angekreuzt ist, sucht der Server in regelmäßigen Abständen (etwa alle 12 Stunden) nach neuen Datendateien auf der KTOPRUEF-Website. Falls dort neue Datendateien gefunden werden, werden sie automatisch heruntergeladen und entpackt und zum geeigneten Zeitpunkt (ihres Inkrafttretens) aktiviert.

Da für das automatische Herunterladen von Updates viele Faktoren passend zusammenspielen müssen (Internetverbindung, Seriennummer, ggf. Proxy-Server und derlei mehr), können Sie hier mit "Update-Möglichkeit jetzt prüfen" feststellen, ob alle Einstellungen korrekt sind. Bei Betätigung dieser Schaltfläche wird eine Verbindung mit der KTOPRUEF-Website hergestellt und die aktuelle Datendatei abgefragt. Das Ergebnis (also ob die Verbindung hergestellt werden konnte, ob der Zugriff möglich ist, welche Datendatei aktuell vorliegt etc.) wird angezeigt.

Falls Sie den Update-Zugriff über einen Proxy-Server realisieren, kann es vorkommen, daß Sie bei einem negativen Prüfungsergebnis (Datendatei kann nicht vom Server heruntergeladen werden) lediglich eine nichtssagende Meldung wie z.B. "-200 OK" o.ä. erhalten. Dann hat der Proxy-Server die originale Meldung der KTOPRUEF-Website verfälscht. Falls dieser Fall auftritt, liegt das Problem fast immer an einer ungültigen Seriennummer und/oder Vertragsdifferenzen. Sie können dann den Download der Datendatei manuell auf der Website <http://www.ktopruef.de>

(Seite "Downloads") versuchen und erhalten dort eine verständliche Klartext-Fehlermeldung.

Sie können die obige "Update-Prüfung" auch auf einem "Fernsteuer"-Verwaltungsrechner anderswo im Netz durchführen und erhalten so erste Anhaltspunkte, ob die automatischen Updates möglich sind; ganz sicher können Sie jedoch nur sein, wenn Sie den "Update-Test" direkt auf dem Server selbst durchführen.

Falls automatische Updates über HTTP nicht möglich sind, müssen Sie die aktuellen Datendateien regelmäßig manuell von der KTOPRUEF-Website <http://www.ktopruef.de> herunterladen (Seite "Downloads"). Sie erhalten dann (ca. 200 KB große) Dateien ähnlich "serv0610.wpb", die Sie bitte auf dem Server in das "Import"-Verzeichnis unterhalb des Datenverzeichnisses (das Sie bei der Installation angegeben haben) ablegen. Der Server prüft dieses Verzeichnis alle paar Minuten und ergreift dann die geeigneten Schritte (Verschieben ins Datenverzeichnis, Entpacken, Eintragen in die Datenbank sowie Aktivieren zum richtigen Zeitpunkt). Bitte prüfen Sie, nachdem die importierte Datei vom Server aus dem "Import"-Verzeichnis entfernt wurde, mit der Ereignisanzeige (siehe 8. Kapitel auf Seite 21), ob der Import erfolgreich war.

Bitte beachten Sie, daß ein Server, der (abgesehen vom Demo-Modus) nicht regelmäßig mit aktuellen Datendateien "versorgt" wird, nach einigen Wochen nur noch das Ergebnis "Datendatei ist zu alt" bei jeder Abfrage ausgibt – denn *keine* Ergebnisse sind immer noch besser als (durch veraltete Datendateien erzeugte) *falsche* Ergebnisse!

#### **5.3.4 Seriennummer**

Hier können Sie die Seriennummer, die Sie bereits bei der Installation eingegeben haben, ändern. Normalerweise wird dies nicht erforderlich sein; der Hauptanwendungsfall ist die Neueingabe einer Seriennummer, wenn der Server bisher im Demo-Modus (ganz ohne Seriennummer) betrieben wurde. So müssen Sie nicht den gesamten Server neu installieren, wenn Sie vom "Ausprobieren" zum "richtigen" Betrieb übergehen.

#### **5.3.5 Report-Einstellungen**

Wenn Sie einen nutzungsabhängigen Mietvertrag verwenden, müssen Sie am Ende eines jeden Monats die Abfragezahlen melden. Der Server kann dies natürlich auch selbst erledigen, wenn Sie hier die entsprechenden Einstellungen vornehmen, und zwar wahlweise über HTTP (die empfohlene Variante) oder per E-Mail (falls HTTP nicht möglich ist).

Bei der Auswahl über HTTP müssen Sie nichts weiter einstellen; die Hinweise für die Update-Einstellungen (Abschnitt 5.3.3 auf Seite 12) gelten auch hier:

- es wird, falls konfiguriert, ein Proxy-Server berücksichtigt;
- Sie können mit der Schaltfläche "Test-Report verschicken" ausprobieren, ob ein Report abgesandt werden kann;
- ganz sicher, daß die Meldung per HTTP funktioniert, können Sie nur sein, wenn Sie die Testfunktion unmittelbar auf dem Server ausführen (also nicht auf einem "entfernten" Verwaltungsrechner anderswo im Netz).

Falls eine Meldung per HTTP nicht möglich ist, können Sie auf eine Meldung per E-Mail ausweichen. Hier müssen Sie ggf. einige Einstellungen vornehmen, am besten in Zusammenarbeit mit Ihrem Netzwerkadministrator:

- Die Empfängeradresse lautet stets "reports@hanft.de" und kann nicht verändert werden.
- Ist das Feld "Mail-Absender selbst definieren" nicht angekreuzt, wird als Absender die Adresse "report@hanft.de" verwendet. Durch Ankreuzen dieses Feldes kann eine eigene Absenderadresse angegeben werden.
- Ist das Feld "Mail-Server selbst definieren" nicht angekreuzt, wird stets versucht, die E-Mail direkt bei "mail.hanft.de" einzuliefern. Soll stattdessen ein eigener Mail-Server (z.B. im Intranet) verwendet werden, ist dieses Feld anzukreuzen und der Mail-Server einzutragen (Name oder IP-Adresse).

Für die Tests werden die momentanen Einstellungen dieses Dialogfelds herangezogen; an den Server werden sie jedoch erst dann übergeben, wenn Sie auf "Ok" klicken!

Egal, welche Art des Reports konfiguriert ist: Es werden stets die folgenden vier Zahlen übertragen: Seriennummer, Jahr, Monat und Abfrageanzahl – sonst nichts (also inbesondere nicht der Inhalt der einzelnen Abfragen).

#### **5.3.6 Debug**

Wenn dieses Feld angekreuzt ist, trägt der Server in die Datei "Debug-Wddx.txt" bzw. "Debug-Web.txt" im Datenverzeichnis (das Sie bei der Installation ausgewählt haben) alle Abfragen (und die Antworten darauf) im Klartext ein. Sie sollten dieses Feld immer nur kurzzeitig zur Fehlersuche aktivieren, da die Datei "Debug.txt" dadurch sehr schnell sehr groß werden kann und dann möglicherweise kein freier Speicherplatz auf der Festplatte mehr übrig ist.

So könnte z.B. eine Datei "Debug-Wddx.txt" aussehen:

\*\*\* REQUEST 23.04.06 10:31:19 \*\*\* GET /ktopruef?un=abc&pw=xyz&blz=76010085&kto=1856 HTTP/1.1

```
*** RESPONSE 23.04.06 10:31:19 ***
<?xml version='1.0' encoding='ISO-8859-1'?>
<!DOCTYPE wddxPacket SYSTEM 'wddx_0100.dtd'>
<wddxPacket version='1.0'>
<header/>
<data>
<struct>
<var name='result'><string>0</string></var>
<var name='resulttext'><string>Ok</string></var>
<var name='bankname'><string>Postbank Nürnberg</string></var>
<var name='newblz'><string></string></var>
</struct>
</data>
</wddxPacket>
```
Und so eine Datei "Debug-Web.txt":

```
*** REQUEST 23.04.06 10:31:43 ***
<?xml version="1.0" encoding="utf-8"?>
<soap:Envelope
xmlns:soap="http://schemas.xmlsoap.org/soap/envelope/"
xmlns:soapenc="http://schemas.xmlsoap.org/soap/encoding/"
xmlns:tns="http://webservices.hanft.de/"
xmlns:types="http://webservices.hanft.de/encodedTypes"
xmlns:xsi="http://www.w3.org/2001/XMLSchema-instance"
xmlns:xsd="http://www.w3.org/2001/XMLSchema">
<soap:Body
soap:encodingStyle="http://schemas.xmlsoap.org/soap/encoding/">
<q1:TestBlzKto xmlns:q1="urn:KtoPruefIntf-IKtoPruef">
<UN xsi:type="xsd:string">abc</UN>
<PW xsi:type="xsd:string">xyz</PW>
<Blz xsi:type="xsd:string">76010085</Blz>
<Kto xsi:type="xsd:string">1856</Kto>
</q1:TestBlzKto>
</soap:Body>
</soap:Envelope>
*** RESPONSE 23.04.06 10:31:43 ***
<?xml version="1.0"?>
<SOAP-ENV:Envelope
xmlns:SOAP-ENV="http://schemas.xmlsoap.org/soap/envelope/"
xmlns:xsd="http://www.w3.org/2001/XMLSchema"
xmlns:xsi="http://www.w3.org/2001/XMLSchema-instance"
xmlns:SOAP-ENC="http://schemas.xmlsoap.org/soap/encoding/">
<SOAP-ENV:Body
SOAP-ENC:encodingStyle="http://schemas.xmlsoap.org/soap/envelope/">
<NS1:TestBlzKtoResponse xmlns:NS1="urn:KtoPruefIntf-IKtoPruef">
<Result xsi:type="xsd:int">0</Result>
<ResultText xsi:type="xsd:string">Ok</ResultText>
<BankName xsi:type="xsd:string">Postbank Nürnberg</BankName>
<NewBlz xsi:type="xsd:string"></NewBlz>
</NS1:TestBlzKtoResponse>
</SOAP-ENV:Body>
</SOAP-ENV:Envelope>
```
Beachten Sie, daß in die Debug-Dateien exakt die übertragenen Datenpakete geschrieben werden; für bessere Lesbarkeit bei der Auswertung müssen Sie daher vermutlich geeignete Zeilenumbrüche einfügen.

## **5.4 Dienste**

Die beiden Protokollvarianten von HanftServer (WDDX und WebServices) werden als sog. "Windows-Dienste" ausgeführt. Dies hat den Vorteil, daß auf dem Server kein Benutzer angemeldet sein muß und daß der Server bei einem Neustart (z.B. nach einem Stromausfall) wieder selbsttätig anläuft.

Wird nur einer der beiden Dienste WDDX bzw. WebServices benötigt, muß der andere Dienst weder installiert noch konfiguriert oder gestartet werden.

Nach der Installation der HanftServer-Software über "setup.exe" ist zunächst keiner der beiden Dienste im System installiert. Für jeden benötigten Dienst müssen nun über das "Dienste"-Menü nacheinander die Funktionen "Installieren", "Konfigurieren" und "Starten" aufgerufen werden.

Über den (Miß-)Erfolg der Funktionen "Installieren", "Starten", "Beenden" und "Entfernen" werden Sie unmittelbar benachrichtigt; die Einstellungen für die einzelnen Dienste finden Sie in Abb. 6.

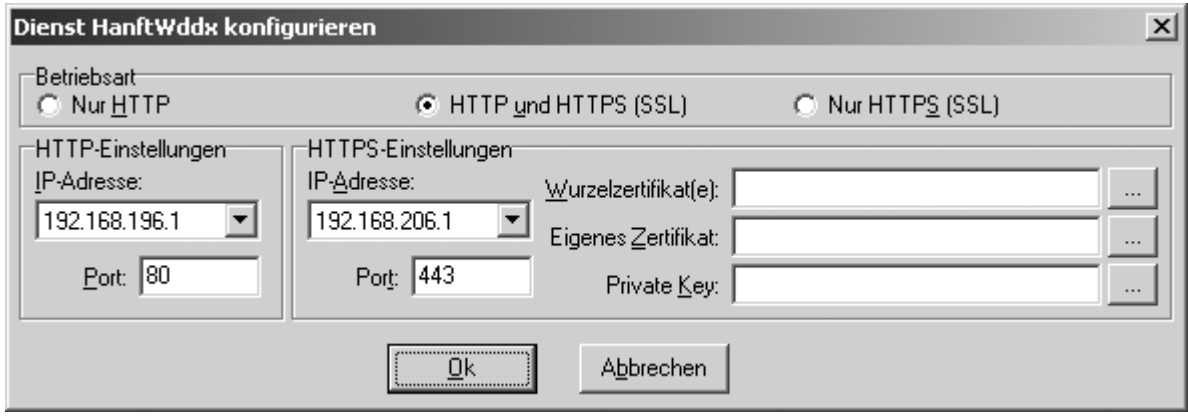

Abb. 6: Dienste-Konfiguration

Zunächst können Sie auswählen, ob Sie nur einen HTTP-Server betreiben wollen, und/oder (auch) einen HTTPS-Server mit SSL. Für letzteren benötigen Sie ein signiertes Zertifikat. Wenn Sie bei der HanftServer-Installation die Zertifikats-Hilfsprogramme mitinstalliert haben, können Sie damit sowohl ein "self-signed" Zertifikat erstellen als auch einen "certificate signing request" für eine "Authority". Wenn Sie dann von der "Authority" das unterschriebene Zertifikat zurückerhalten, können Sie es mit den Zertifikatsprogrammen in das für HanftServer benötigte Format umwandeln (binäre .cerund .key-Dateien).

Es würde zu weit führen, hier das gesamte Konzept einer PKI ("Public Key Infrastructure") zu erläutern. Wenn Sie HanftServer mit SSL betreiben möchten, müssen Sie hier folgende Einträge machen:

- Wurzelzertifikat(e): Das oder die Zertifikat(e), das/die "draußen" (z.B. in den gängigen Internet-Browsern) installiert ist/sind (von dort können Sie es/sie ggf. auch exportieren, falls Sie es/sie nicht zusammen mit Ihrem eigenen Zertifikat von der "Authority" erhalten); mehrere Zertifikate (einer hierarchischen Kette) sind mit Strichpunkten zu trennen;
- Eigenes Zertifikat: Ihr eigenes Zertifikat (im binären .cer-Format);
- Private Key: Ihr geheimer Schlüssel für Ihr eigenes Zertifikat (der z.B. bei der Erzeugung eines "certificate signing requests" erzeugt und von Ihnen abgespeichert wurde; im binären .key-Format).

Alle beteiligten Zertifikatsdateien müssen auf einer lokalen Platte des Servers abgespeichert sein.

Als nächstes müssen Sie für alle laufenden Dienste eine Kombination aus IP-Adresse und Portnummer angeben, die für alle laufenden Dienste unterschiedlich sein muß (wenn Sie also WDDX und WebServices mit HTTP und HTTPS laufen haben, müssen Sie insgesamt vier verschiedende Adreß- /Port-Kombinationen verwenden!).

Für HTTP wird standardmäßig Port 80 verwendet, für HTTPS (SSL) Port 443. Es wird empfohlen, diese Angaben beizubehalten. Wenn Sie WDDX und WebServices parallel betreiben möchten, weisen Sie in der Systemsteuerung Ihrer Netzwerkkarte am besten zwei unterschiedliche IP-Adressen zu (eine für jeden Dienst).

Wenn Sie die Dienstekonfiguration mit dem Verwaltungsprogramm am Server selbst durchführen, können Sie aus den vorhandenen IP-Adressen (die der Netzwerkkarte zugewiesen sind) eine auswählen; bei einer Fernkonfiguration müssen Sie manuell die gewünschte IP-Adresse eingeben (natürlich funktionieren hierbei nur IP-Adressen, die auf dem Server der Netzwerkkarte auch zugewiesen sind; ansonsten erhalten Sie beim Start des Dienstes einen Fehlereintrag in der Ereignisanzeige, siehe Seite 22).

Evtl. bereits laufende Dienste werden bei Änderungen in diesem Fenster (und Bestätigung mit "Ok") automatisch benachrichtigt und mit den neuen Einstellungen erneut gestartet. Sie sollten anhand der Ereignisanzeige (siehe 8. Kapitel, "Ereignisanzeige", Seite 21) prüfen, ob der Start mit den neuen Einstellungen erolgreich war.

## **5.5 Auswertungen**

Unter diesem Menüpunkt können Sie Auswertungen exportieren und löschen (d.h. welcher Benutzer hat wann welche Abfragen von wo aus mit welchem Ergebnis durchgeführt) – siehe Abb. 7.

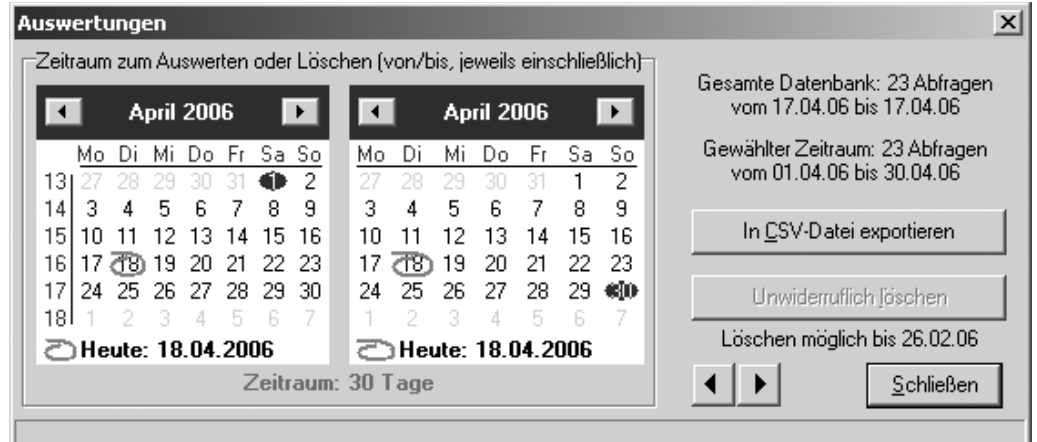

Abb. 7: Auswertungen

Sowohl der Export- als auch der Lösch-Zeitraum bezieht sich auf den Zeitraum, den Sie mit den beiden Kalendern eingestellt haben: Der linke Kalender gibt den ersten Tag des Zeitraums an, der rechte Kalender den letzten Tag (jeweils inklusive). Beim Start der Auswertung ist der Vormonat eingestellt; zum Blättern zwischen den Monaten können Sie die Pfeile links neben der "Schließen"-Schaltfläche verwenden; für die Auswahl bestimmter Tage klicken Sie in den jeweiligen Kalender.

Zur Kontrolle wird unter dem Kalender stets die Dauer des ausgewählten Zeitraums angezeigt; rechts oben können Sie außerdem ablesen, wieviele Datensätze aus welchem Zeitraum überhaupt in der Datenbank stehen und wieviele davon Sie mit dem momentanen Zeitraum ausgewählt haben.

Die "Export"- und die "Löschen"-Schaltflächen sind nur dann aktiviert, wenn die jeweilige Funktion auch tatsächlich durchgeführt werden kann:

- Exportieren können Sie nur, wenn in dem von Ihnen ausgewählten Zeitraum auch tatsächlich Abfragen in der Datenbank stehen;
- Löschen der Abfragen der letzten 50 Tage ist aus Sicherheitsgründen unzulässig.

Der Export erzeugt eine .csv-Datei, die unmittelbar in Microsoft Excel eingelesen und dort weiterverarbeitet werden kann, in folgendem Format:

```
"DateTime";"IP";"UN";"Func";"Par1";"Par2";"Par3";"Par4";"Par5";"Result";"Source";"SSL"
11.04.2006 16:07:51;"1.2.3.4";"XY";"KTOPRUEF";"TEST";"76010085";"1856";"24";"";0;"Wddx";0
```
Die einzelnen Spalten haben folgende Bedeutung:

• DateTime:

Datum und Uhrzeit der Abfrage

 $\bullet$  IP:

Die IP-Adresse, von der aus die Abfrage übermittelt wurde

• UN:

Der Benutzername, wie in der Benutzerverwaltung (Seite 9) eingetragen

• Func:

Der Funktionsname ("KTOPRUEF" oder "ADDRESS")

• ParX:

Die einzelnen Parameter der Abfrage, die sich je nach Funktion unterscheiden (s.u.)

• Result:

Das (numerische) Ergebnis der Abfrage lt. KTOPRUEF-Anwenderhandbuch

• Source:

Verwendetes Protokoll ("Wddx" oder "WebService")

• SSL:

0 bei HTTP, 1 bei HTTPS

Die einzelnen Parameter bei den verschiedenen Funktionen werden wie folgt belegt:

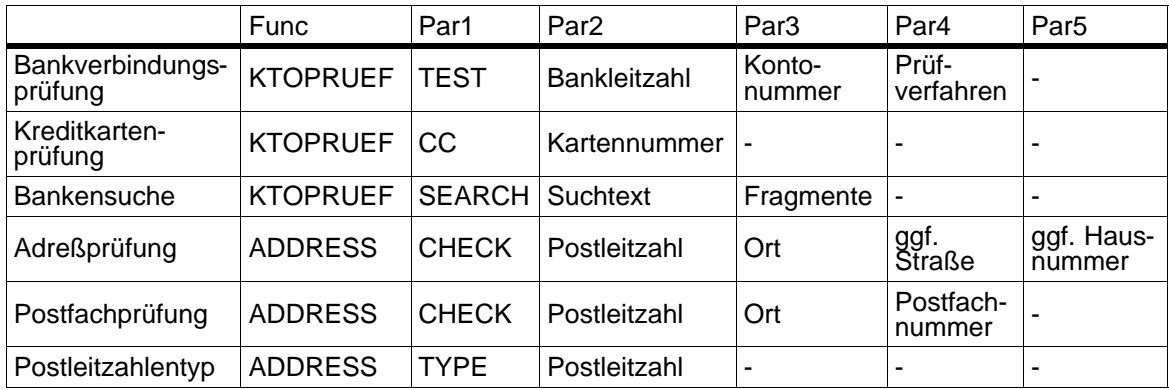

# **6. Eigene WDDX-Homepage**

Wird die URL des WebServices-Dienstes in einem Browser ohne Parameter aufgerufen (z.B. einfach nur "[http://192.168.1.1](http://192.168.1.1%E2%80%9C%00%00)"), wird eine Übersichtsseite über die vorhandenen WebServices mit Links zu den einzelnen WSDLs angezeigt.

Beim Aufruf der WDDX-"Homepage" ohne weitere Parameter erfolgt standardmäßig eine Umleitung zur KTOPRUEF-Homepage. Sie können dieses Verhalten ändern, indem Sie im Datenverzeichnis eine eigene HTML-Seite anlegen, die "homepage.htm" heißen muß. Sie können hier eine beliebige HTML-Seite ablegen; die "Minimalversion" mit einer Umleitung zu Ihrer eigenen Homepage würde etwa wie folgt aussehen:

```
<html>
<head>
<meta http-equiv="Refresh" content="0;
URL=http://www.ihrehomepage.de">
</head>
</html>
```
# **7. Zusätzliche Fehlercodes**

Neben den bereits im KTOPRUEF-Anwenderhandbuch beschrieben Ergebniscodes (Antwortfeld "result") ab 0 aufwärts (und -1 "Bank existiert nicht" bzw. -6 "In Demo-Version nicht enthalten") können bei HanftServer außerdem die folgenden zusätzlichen Werte als Prüfungsergebnis auftreten (die alle im Normalbetrieb nicht vorkommen und nur bei einem instabilen oder falsch konfigurierten System in Erscheinung treten):

- -100 Zugangskennung (Parameter "un" und "pw" der Abfrage) ungültig (zumindest zum Abfragezeitpunkt). Prüfen Sie die real übergebenen Parameter im Debug-Modus (siehe Abschnitt 5.3.6 auf Seite 14) und sehen Sie in der Benutzertabelle (Abschnitt 5.2 auf Seite 9) nach, ob der Benutzer korrekt eingerichtet ist.
- -101 **Der Server kann nicht auf die Datenbank ("HanftSer**ver.fdb") zugreifen. Möglicherweise ist sie zerstört, fehlt, oder der Firebird-Dienst läuft gerade nicht. Sehen Sie auf dem Server nach, ob die Datenbankdatei existiert (falls nicht, stellen Sie sie aus einer Datensicherung wieder her) und prüfen Sie im Windows-Dienstemanager, ob die Dienste "Firebird Server" und "Firebird Guardian" auf dem Server gestartet sind.
- -102 **Dem Server steht keinerlei Datendatei ("demo....wbd"** oder "serv....wbd") im Datenverzeichnis zur Verfügung. Bei der Installation wurde eine Demo-Datei mitgeliefert; stellen Sie diese ggf. aus einer Datensicherung (oder durch eine Neuinstallation) wieder her. Bei einem Mietserver im Wirkbetrieb können Sie die aktuelle Datendatei entweder durch die integrierte Update-Funktion oder auch manuell von der Website <http://www.ktopruef.de> herunterladen (siehe Abschnitt 5.3.3 auf Seite 12).
- -103 **Es wurde eine ungültige Funktion (nicht "KTOPRUEF"** oder "ADDRESS") aufgerufen. Prüfen Sie die real übergebenen Parameter im Debug-Modus (siehe Ab-

schnitt 5.3.6 auf Seite 14) und korrigieren Sie die Client-Software, die die Abfrage sendet.

- -104 Die verwendete Datendatei ist zu alt. Jede verwendete Datendatei hat einen genau definierten Gültigkeitszeitraum. Ist der Gültigkeitszeitraum der jüngsten Datendatei bereits mehrere Wochen überschritten und steht keine neuere Datendatei zur Verfügung, werden alle Abfragen mit diesem Fehlercode beantwortet, um falsche Antworten aufgrund veralteter Daten zu vermeiden. Installieren Sie eine aktuelle Datendatei (siehe Abschnitt 5.3.3 auf Seite 12).
- -105 Die momentan aktivierte Datendatei ist keine Serverdatendatei. Dies ist ein sehr unwahrscheinlicher Fehler und kann nur unter Vorliegen aller nachfolgenden Umstände auftreten: Sie sind zusätzlich noch Kunde von KTOPRUEF-OFFLINE, haben dafür ein Datendateipaket namens "bank....wbp" vom Update-Server heruntergeladen, dieses manuell in "serv....wbp" umbenannt und in den HanftServer importiert. Beenden Sie WDDX und WebServices mit dem Verwaltungsprogramm, löschen Sie mit dem Windows-Explorer die betreffende "serv....wbd"-Datei aus dem Datenverzeichnis und starten Sie den oder die Dienst(e) neu.
- -106 Die in der Abfrage gewünschte Funktion ist in Ihrem HanftServer nicht freigeschaltet. Sie haben nur entweder KTOPRUEF oder ADDRESS gemietet und versuchen nun, die jeweils andere Funktion aufzurufen. Erweitern Sie Ihren Mietvertrag um die gewünschte Funktion.

# **8. Ereignisanzeige**

Da HanftServer ein sog. Windows-"Dienst" ist, gibt es auf dem Bildschirm kein Fenster, in das der Dienst irgendwelche Ausgaben machen könnte. Es wird daher reger Gebrauch von der sog. "Ereignisanzeige" gemacht (siehe Abb. 8), die ein Bestandteil von Windows ist und in die ein Dienst "Ereignisse" eintragen kann.

Der Zugang zur Ereignisanzeige wird vom Installationsprogramm auch ins Startmenü (unter "Programme – Hanft – HanftServer") eingetragen. Hanft-Server trägt drei Arten von Ereignissen in den Bereich "Anwendung" ein:

| 图 Ereignisanzeige                                                           |                                     |            |          |             |            | $  \_   \square   \times$ |  |
|-----------------------------------------------------------------------------|-------------------------------------|------------|----------|-------------|------------|---------------------------|--|
| Aktion<br>Ansicht<br>Datei<br>?                                             |                                     |            |          |             |            |                           |  |
| ピ<br>喝<br>ð<br>I¢<br>固<br>囸<br>⇦                                            |                                     |            |          |             |            |                           |  |
| Ereignisanzeige (Lokal)<br>狪<br>Anwendung<br>細<br>Sicherheit<br>鶨<br>System | Anwendung<br>833 Ereignis(se)       |            |          |             |            |                           |  |
|                                                                             | Typ.                                | Datum      | Uhrzeit  | Quelle      | Kategorie  | Ereignis                  |  |
|                                                                             | 17.04.2006 Informationen            |            | 19:18:22 | HanftServer | WebService | 1012                      |  |
|                                                                             | $\bigcirc$ Informationen 17.04.2006 |            | 19:18:22 | HanftServer | WebService | 1001                      |  |
|                                                                             | 17.04.2006/ Informationen           |            | 19:17:16 | HanftServer | Wddx       | 1012                      |  |
|                                                                             | Informationen 17.04.2006            |            | 19:17:16 | HanftServer | Wddx       | 1001                      |  |
|                                                                             | し Informationen                     | 17.04.2006 | 18:56:02 | HanftServer | Wddx       | 1012                      |  |
|                                                                             | .J Informationen                    | 17.04.2006 | 18:56:02 | HanftServer | Wddx       | 1001                      |  |
|                                                                             | .J Informationen                    | 17.04.2006 | 18:55:17 | HanftServer | Wddx       | 1012                      |  |
|                                                                             | ∕‼∖Warnung                          | 17.04.2006 | 18:55:17 | HanftServer | Wddx       | 1010                      |  |
|                                                                             | J. Informationen                    | 17.04.2006 | 18:55:17 | HanftServer | Wddx       | 1001                      |  |
|                                                                             | ∕‼∖Warnung                          | 17.04.2006 | 18:55:14 | HanftServer | Wddx       | 1010                      |  |
|                                                                             | ∕‼∖Warnung                          | 17.04.2006 | 18:54:14 | HanftServer | Wddx       | 1010                      |  |
|                                                                             | <b>C3</b> Fehler                    | 11.03.2006 | 15:59:38 | HanftServer | Wddx       | 1002                      |  |
|                                                                             |                                     |            |          |             |            |                           |  |
|                                                                             |                                     |            |          |             |            |                           |  |

Abb. 8: Windows-Ereignisanzeige

- Informationen (blau): Ordnungsgemäßer Ablauf von HanftServer: Starten des Servers, Herunterladen oder Importieren eines Datendatei-Updates, Aktivieren einer Datendatei.
- Warnung (gelb): Ereignisse, die zwar nicht "normal" sind, die den Serverbetrieb aber nicht vollständig unmöglich machen; z.B. wenn kein Update heruntergeladen oder kein Report versandt werden kann (dann wird es eben beim nächsten Versuch erneut probiert). Langfristig sollten natürlich keine dauerhaften Warnungen auftreten; falls dies dennoch der Fall ist, sollte der Ursache nachgegangen werden.
- Fehler (rot): Ereignisse, die den Serverbetrieb unmöglich machen, z.B. Starten von WDDX und WebServices auf der gleichen IP-Adresse-/Port-Kombination, oder Starten des SSL-Servers, ohne daß ein geeignetes Zertifikat konfiguriert ist. Ein solcher Fehler muß sofort korrigiert werden; andernfalls ist der Server nicht betriebsbereit.

Die Ereignisanzeige des Servers kann bei geeigneter Netzwerkkonfiguration (siehe Abschnitt 5.1 auf Seite 8) auch von einem Fernverwaltungsrechner anderswo im Netz eingesehen werden; markieren Sie dazu nach dem Start der lokalen Ereignisanzeige in der linken Spalte den Eintrag "Ereignisanzeige (Lokal)" und wählen Sie dann den Menüpunkt "Aktion – Verbindung zu anderem Computer herstellen" aus und geben Sie den Rechnernamen des Hanft-Servers an.

Die Einträge einer bereits geöffneten Ereignisanzeige können Sie mit der F5-Taste aktualisieren, wenn Sie den Bereich "Anwendung" geöffnet haben (oder durch den Menüpunkt "Aktion – Aktualisieren").

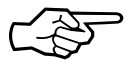

Sehen Sie bitte gelegentlich in der Ereignisanzeige nach, ob sich darin "ungewöhnliche" Ereignisse befinden (nach den ersten Serverstarts auf jeden Fall sofort, danach vielleicht ein- bis zweimal täglich, später etwa einmal wöchentlich).

# **9. Datensicherung**

Da es auf dem Markt eine unüberschaubare Vielfalt von Datensicherungskonzepten und -systemen gibt, ist in HanftServer keine eigene "Backup"-Funktion integriert. Im folgenden finden Sie daher ausführliche Hinweise zur Integration eines HanftServer-Backups in Ihre eigene "Datensicherungslandschaft".

## **9.1 Dateien**

Mit Ausnahme der Datenbankdatei "HanftServer.fdb" (siehe nachfolgender Abschnitt) können alle Dateien auch im laufenden Betrieb gesichert werden (wenn sie vom Sicherungsprogramm nur zum Lesen geöffnet werden). Zu HanftServer gehören drei Verzeichnisse (jeweils mit ihren Unterverzeichnissen):

- (Programme)\Firebird\Firebird 1 5;
- das HanftServer-Programmverzeichnis, das Sie bei der Installation angegeben haben (standardmäßig "(Programme)\Hanft\HanftServer");
- das HanftServer-Datenverzeichnis, das Sie bei der Installation angegeben haben (standardmäßig "(Programme)\Hanft\HanftServer\Data").

# **9.2 Datenbank**

In der Datenbankdatei "HanftServer.fdb" werden gespeichert:

- die Zugangsdaten der Benutzer;
- die getätigten Abfragen der Benutzer;
- die Postleitdaten, falls die Funktion "ADDRESS" genutzt wird;
- systeminterne Verwaltungsdaten (Update- und Report-Verwaltung etc.).

Eine simple Kopie dieser Datei führt i.d.R. zu keiner verwendbaren Datensicherung, da dies nur eine Momentaufnahme wäre und der Datenbankserver u.U. noch Daten im Speicher hält – die kopierte Datei wäre dann ein "korruptes" Datenbankabbild und könnte nicht zur Wiederherstellung genutzt werden.

Zur Sicherung dieser Datenbankdatei muß daher das mitgelieferte Programm "gbak" verwendet werden. Sie finden es im Verzeichnis "(Programme)\Firebird\Firebird 1\_5\bin".

Bei jedem Aufruf dieses Programms müssen die Zugangsdaten des Datenbankadministrators mit übergeben werden. Der Benutzername ist stets "SYSDBA"; das Kennwort finden Sie in der (bei der HanftServer-Installation erzeugten) Datei "(Programme)\Firebird\Firebird\_1\_5\sysdba.passwd" (Großund Kleinschreibung werden dabei unterschieden!).

### **9.2.1 Backup**

Für eine Datensicherung müssen nur der Name der originalen Datenbankdatei sowie der Zielname der Sicherungsdatei angegeben werden.

Ein Aufruf zur Datensicherung würde daher z.B. wie folgt lauten (bitte in einer einzigen Befehlszeile eingeben; Zeilenumbruch hier nur aus drucktechnischen Gründen):

```
gbak -user SYSDBA -pass a1b2c3d4
C:\Programme\HanftServer\Hanft\Data\HanftServer.fdb
C:\Backup\HanftServer.fbk
```
(Die Benennung "fbk" ist lediglich Standard. Sie können die Sicherungsdatei nennen, wie Sie wollen.)

## **9.2.2 Restore**

Wenn Sie die HanftServer-Datenbankdatei aus einer Datensicherung wiederherstellen möchten, wäre es keine gute Idee, die vorhandene Datenbankdatei einfach mit der Sicherungsdatei zu überschreiben – denn falls die Wiederherstellung scheitern sollte, hätten Sie danach überhaupt keine Datenbankdatei mehr auf der Platte. Der korrekte Weg einer Wiederherstellung ist daher wie folgt:

- Erzeugen einer neuen Datenbankdatei aus der Sicherungsdatei
- Beenden aller HanftServer-Dienste und des Datenbankservers
- Umbenennen der alten Datenbank (vorsichtshalber, falls die wiederhergestellte Datenbank nicht wie gewünscht funktionieren sollte)
- Umbenennen der wiederhergestellten Datenbank in "HanftServer.fdb"
- Starten des Firebird-Datenbankservers
- Starten der HanftServer-Dienste

All das mag sich langwierig und umständlich anhören, beinhaltet jedoch die größtmögliche Sicherheit – und überhaupt müssen Sie diese Schritte ja ohnehin nur bei größeren Katastrophen durchführen.

Im folgenden die oben aufgeführten Schritte im einzelnen:

• Erzeugen einer neuen Datenbankdatei aus der Sicherungsdatei: Hier verwenden Sie wieder das Programm "gbak" wie bei der Datensicherung im letzten Abschnitt, lediglich mit dem Parameter "-c" (für "Create new database file") und als erstem Dateinamen die Sicherungsdatei und als zweitem Dateinamen die neue Datenbank (bitte in einer einzigen Befehlszeile eingeben; Zeilenumbruch hier nur aus drucktechnischen Gründen):

```
gbak -user SYSDBA -pass a1b2c3d4 -c
C:\Backup\HanftServer.fbk
C:\Programme\HanftServer\Hanft\Data\Neu.fdb
```
- Beenden aller HanftServer-Dienste und des Datenbankservers:
- Die HanftServer-Dienste können Sie entweder mit dem Verwaltungsprogramm oder über den Windows-Dienste-Manager ("HanftWddx", "Hanft-Web") beenden. Den Datenbankserver müssen Sie über den Windows-Dienste-Manager beenden. Sie erreichen den Windows-Dienste-Manager entweder über "Start – Programme – Verwaltung – Dienste" oder über "Start – Einstellungen – Systemsteuerung – Verwaltung – Dienste". Beenden Sie den Dienst "Firebird Guardian – DefaultInstance" (nicht jedoch "Firebird Server" – das geht automatisch).
- Umbenennen der alten Datenbank: Markieren Sie im Windows-Explorer die alte Datenbank "HanftServer.fdb", drücken Sie die F2-Taste und geben Sie einen neuen Namen ein (z.B. "HanftServer-alt.fdb").
- Umbenennen der wiederhergestellten Datenbank: Markieren Sie im Windows-Explorer die wiederhergestellte Datenbank "Neu.fdb", drücken Sie die F2-Taste und geben Sie den Namen "HanftServer.fdb" ein.
- Starten des Firebird-Datenbankservers: Starten Sie im Windows-Dienste-Manager "Firebird Guardian – DefaultInstance" (nicht "Firebird Server" – das geht automatisch).
- Starten der HanftServer-Dienste: Entweder mit dem Verwaltungsprogramm oder ebenfalls im Windows-Dienste-Manager.

Wenn alles in Ordnung ist, können Sie nun die ehemalige Datenbankdatei "HanftServer-alt.fdb" löschen.

Dies sind nur die grundlegenden Funktionen. Für weiterführende Informationen zu Firebird (z.B. verteilte Datensicherung auf mehrere Dateien, Datensicherung auf einem entfernten Server etc.) empfehle ich

- das Buch "The Firebird Book" von Helen Borrie, ISBN 1-59059-279-4
- die Website<http://www.firebirdsql.org>

## **9.3 Registry**

Die globalen Einstellungen für HanftServer (Verzeichnisse, Update- und Report-Einstellungen etc.) finden Sie im Zweig \HKEY\_LOCAL\_MA-CHINE\SOFTWARE\Hanft\HanftServer.

Die dienstespezifischen (WDDX, WebServices) Einstellungen stehen unter \HKEY\_LOCAL\_MACHINE\SYSTEM\CurrentControlSet\Services\HanftWddx bzw. ...\HanftWeb (dort jeweils unter dem Unterschlüssel "Parameters").

Die Dienste-Einstellungen sind nur dann vorhanden, wenn der jeweilige Dienst auch installiert wurde.

Analog dazu finden Sie die Firebird-Datenbankserver-Schlüssel unter ,,...\Software\Firebird..." sowie unter ,,...\Services\Firebird...".